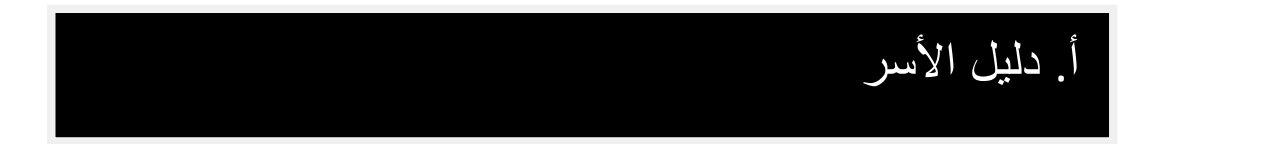

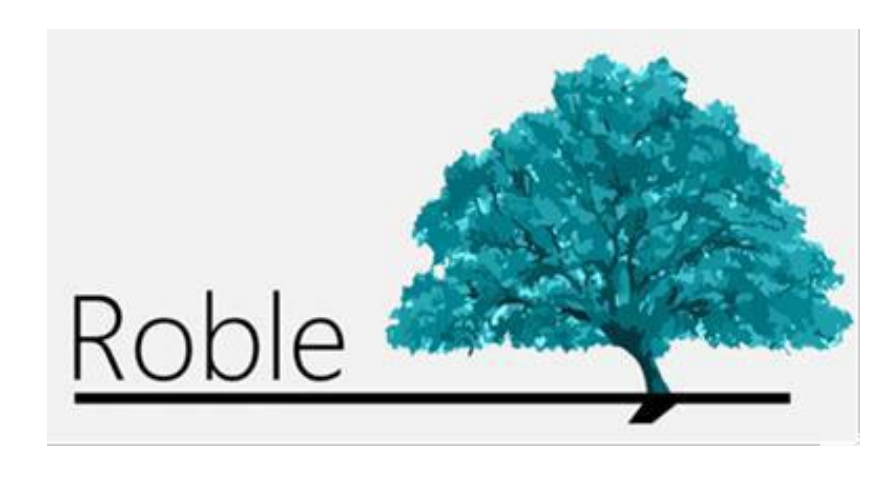

# **الفهرس**

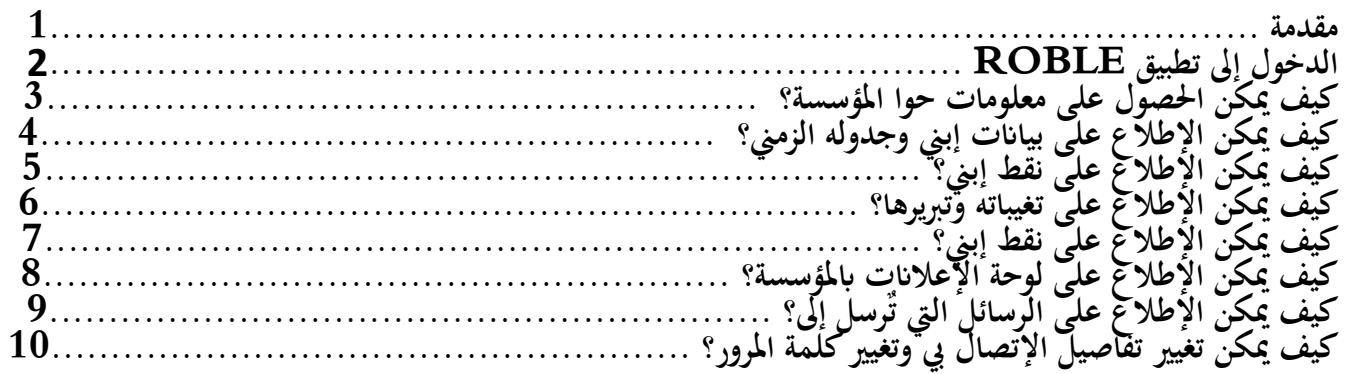

المقدمه

ROBLE هو تطبيق للهاتف النقال موَجَّه لأسر التلاميذ. وهو يهدف إلى تزويد تلك الأسر بالمعلومات التربوية التي تنشرها سواء المؤسسات التعليمية أو الأساتذة طوال العام الدراسي. كما أنه يوفر منصة تفاعلية بين المؤسسة والأسر. وهو أداة مناسبة لتتبع المستوى الدراسي للتلميذ والحصول على المعلومات المتعلقة بالمؤسسة وإنشاء قناة للتواصل معها، وذلك بواسطة أي هاتف ذكى أو لوحة إلكترونية.

تندمج وظائف تطبيق ROBLE بشكل كامل في موقع RAÍCES، وهو النظام المتكامل للإدارة التربوية في جهة مدريد، مما يتيح للأسر الاستفادة منها كذلك في موقع ROBLE RAÍCES عبر شبكة الإنترنت (raices.madrid.org).

## **<sup>2</sup>** الولوج إلى ROBLE

**1**

**2**

والدي التلميذ أو إلى الأوصياء القانونيين من قبل إدارة المؤسسة التعليمية. عند تشغيل تطبيق ROBLE يطلب منا إدخال اسم المستخدم وكلمة المرور.وتقَّدم اعتمادات الولوج هذه إلى

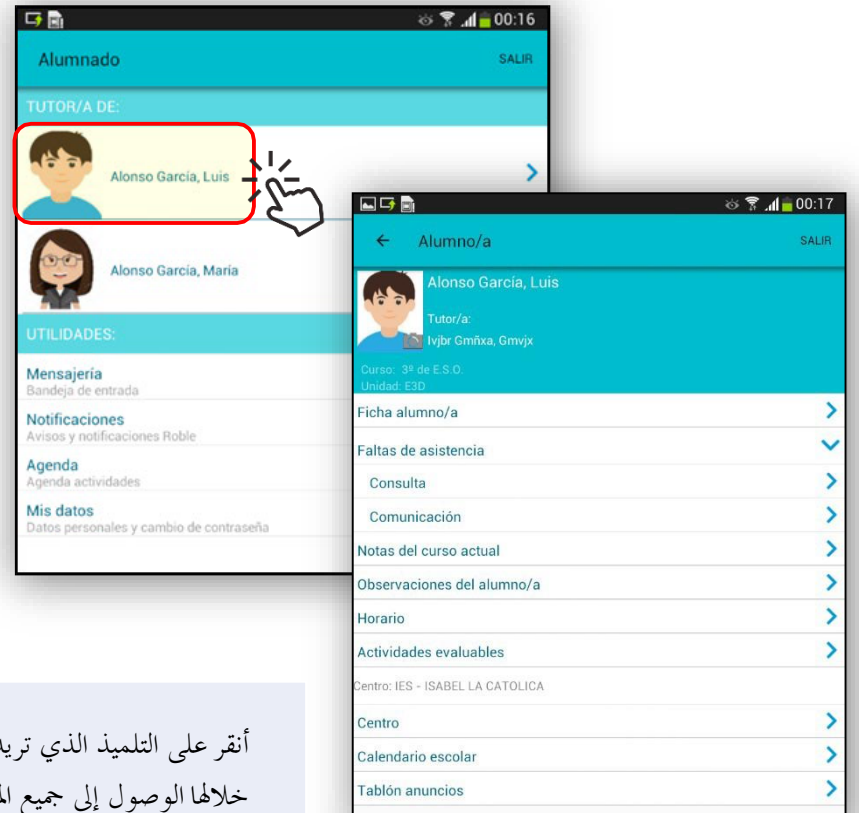

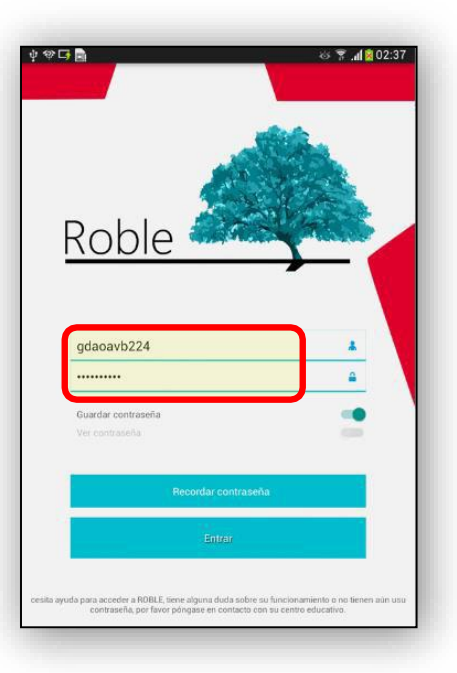

بعد إدخال بياانت الدخول ستظهر لنا شاشة "التلميذ". ويظهر لنا في تلك الشاشة التلاميذالمسموح لنا نحن، بصفتنا والديهم أو أوصياء قانونيين معتمدين، ابلوصول إلىالمعلومات الخاصة هبم.

د الحصول على معلوماته فتظهر لك شاشة "التلميذ/ة" المطلوب، حيث يمكن من لمعلومات الخاصة كيف يمكن الحصول على معلومات حول المؤسسة؟

1

 $\overline{2}$ 

من الشاشة الرئيسية " التلميذ/ة" نحدد خيار "المؤسسة (CENTRO (ثم نحصل على: - بياانت عامة. - بياانت الاتصا ل. - تحديد الموقع.

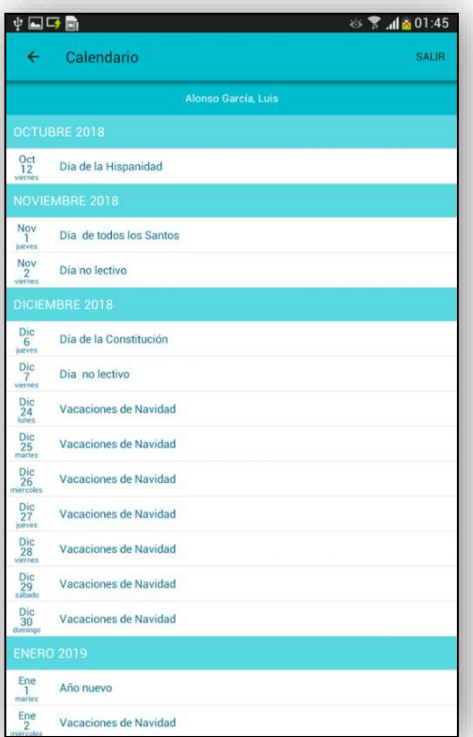

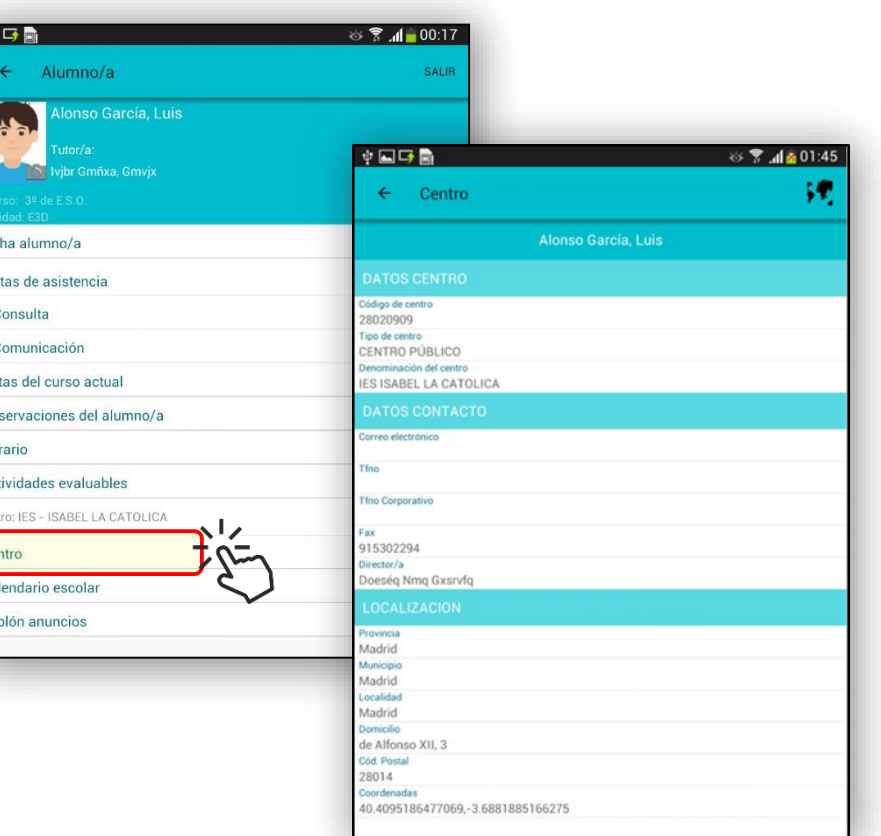

بتحديد خيار "التقويم المدرسي" (ESCOLAR CALENDARIO (تظهر لنا أايم الأعياد وفترات العطل للعام الدراسي الحالي. **1**

 $\overline{2}$ 

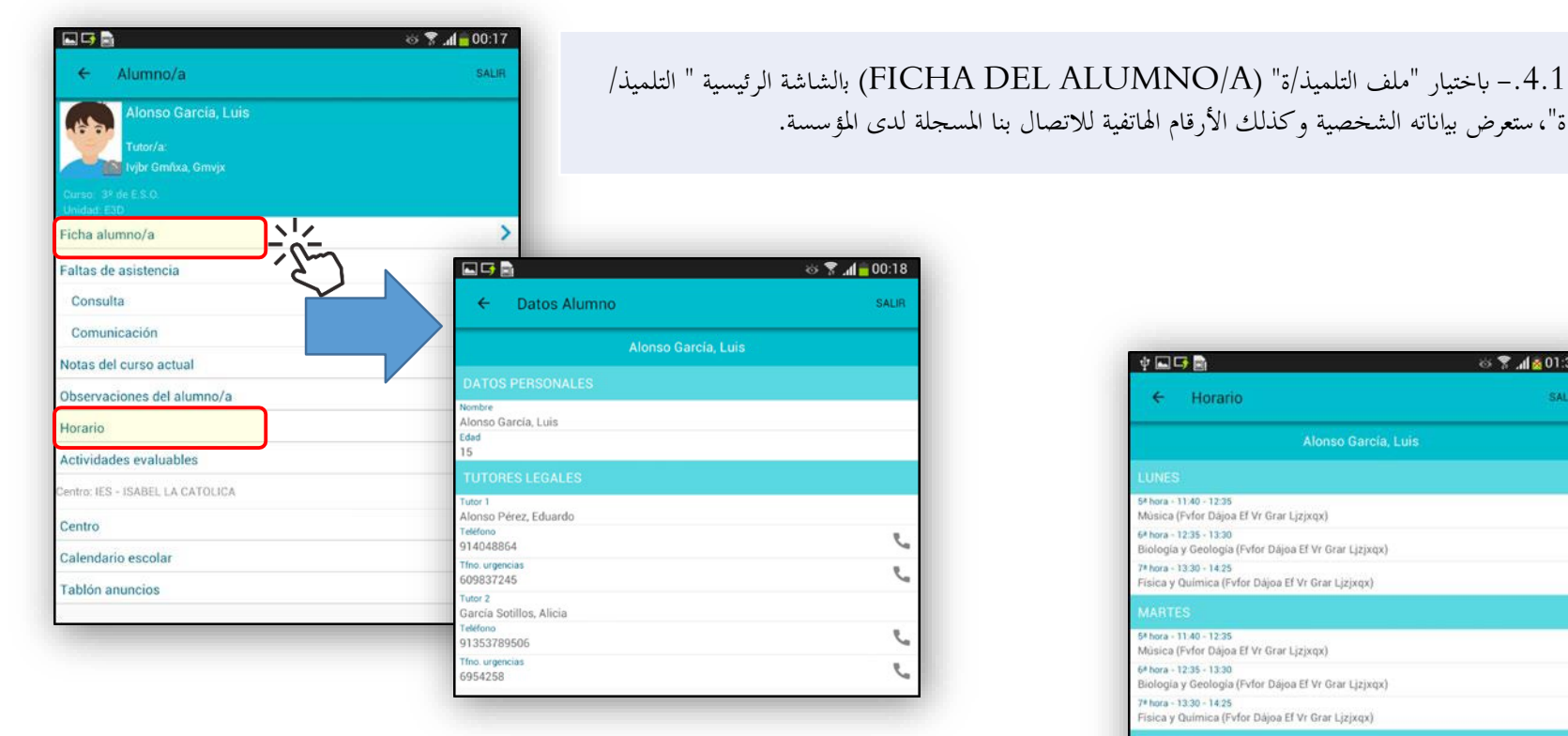

يمكن الإطلاع على الجدول الزمني الأسبوعي الخاص به بتحديد خيار "التقويم . (CALENDARIO ESCOLAR) "المدرسي لكل يوم من أايم الأسبوع تعرض المواد المدرسة في كل حصة واسم الأستاذ الذييدرسها.

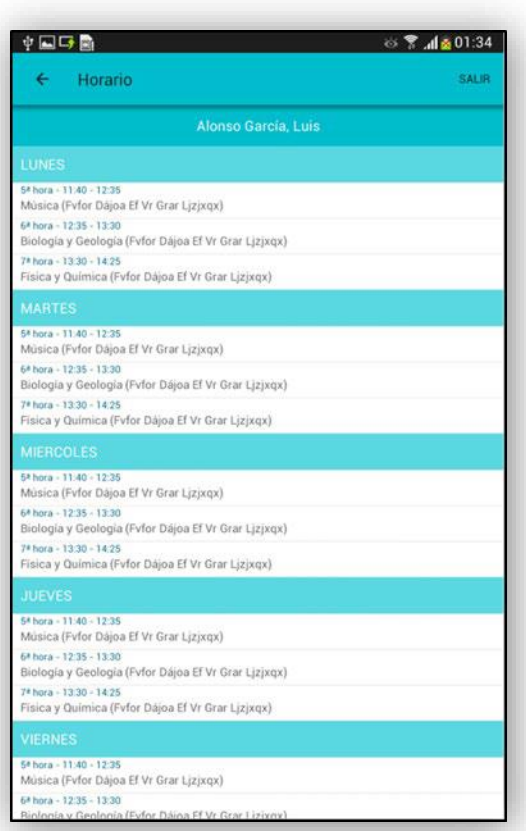

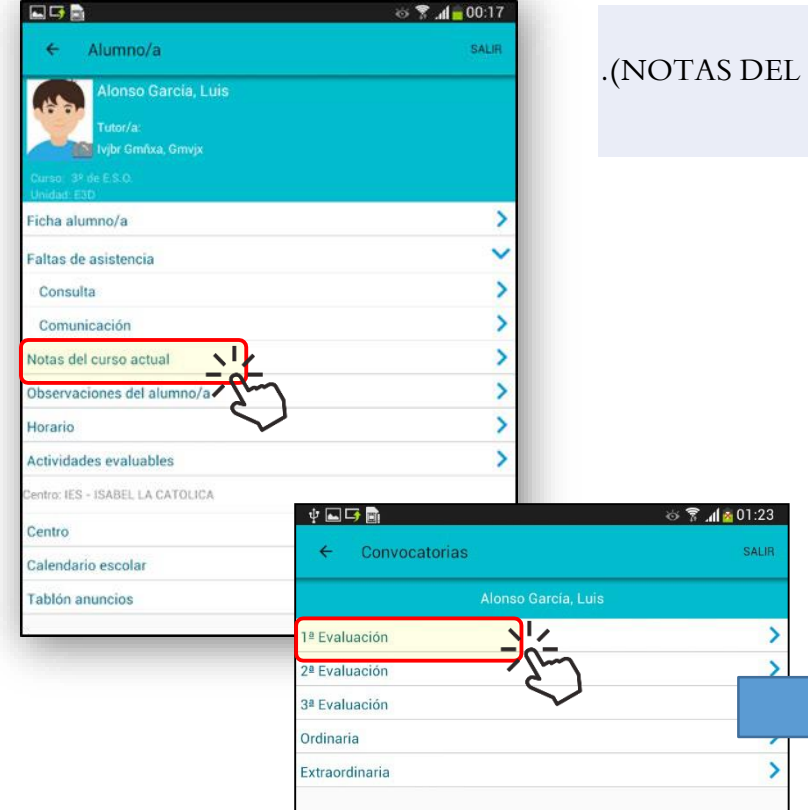

ثم نختار التقييم المرغوب فيه، بعدها نحصل على المؤهلات المكتسبة.

في الشاشة الرئيسية " التلميذ/ة" انقر على "نقط السنة الدراسية الحالية" (ACTUAL CURSO DEL NOTAS(.

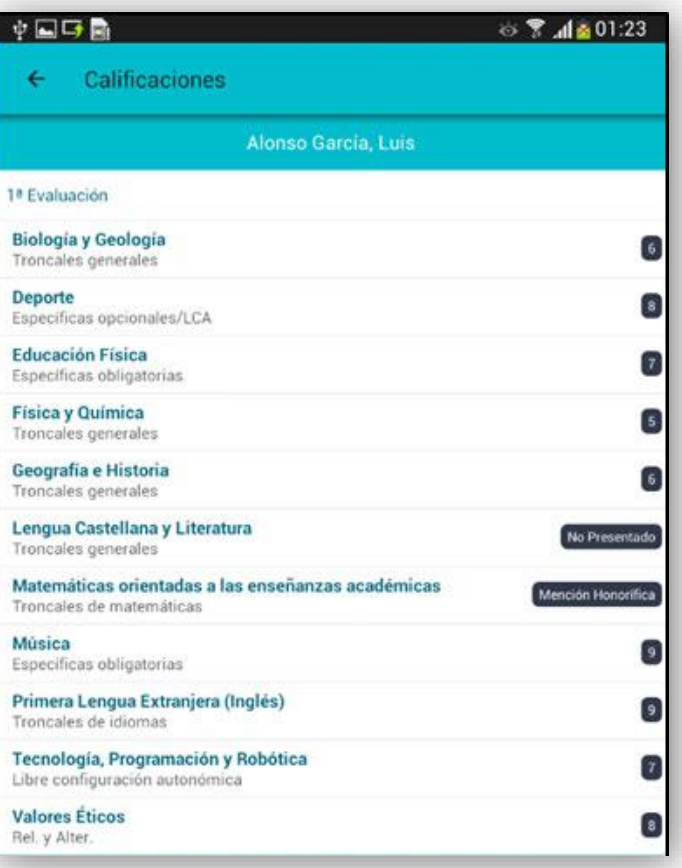

 $\overline{2}$ 

# كيف يمكن الاطلاع على تغيباته وتبريرها؟

**2**

**3**

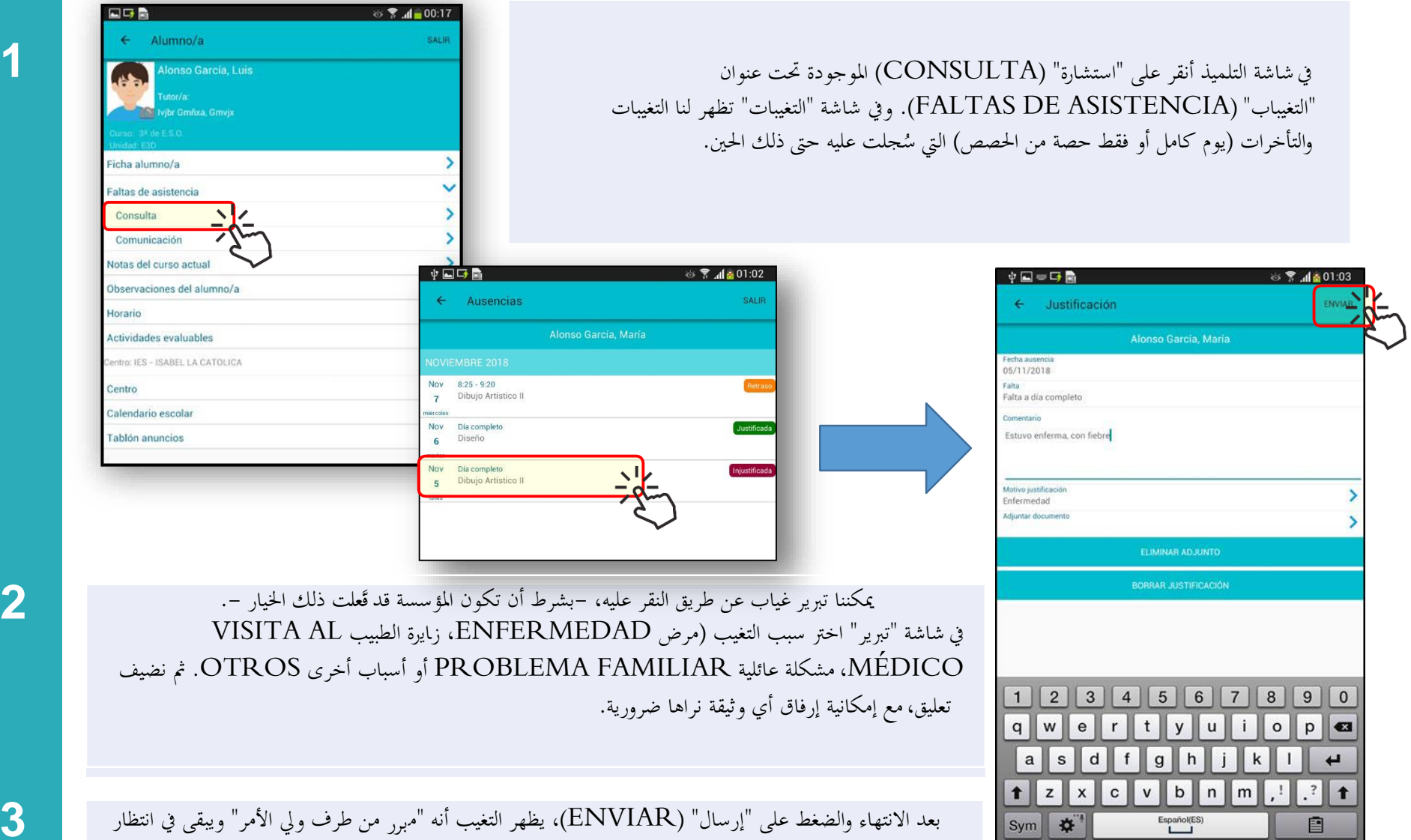

التأكيد من قبل المؤسسة.

### كيف يمكن الإبلاغ عن التغيبات؟

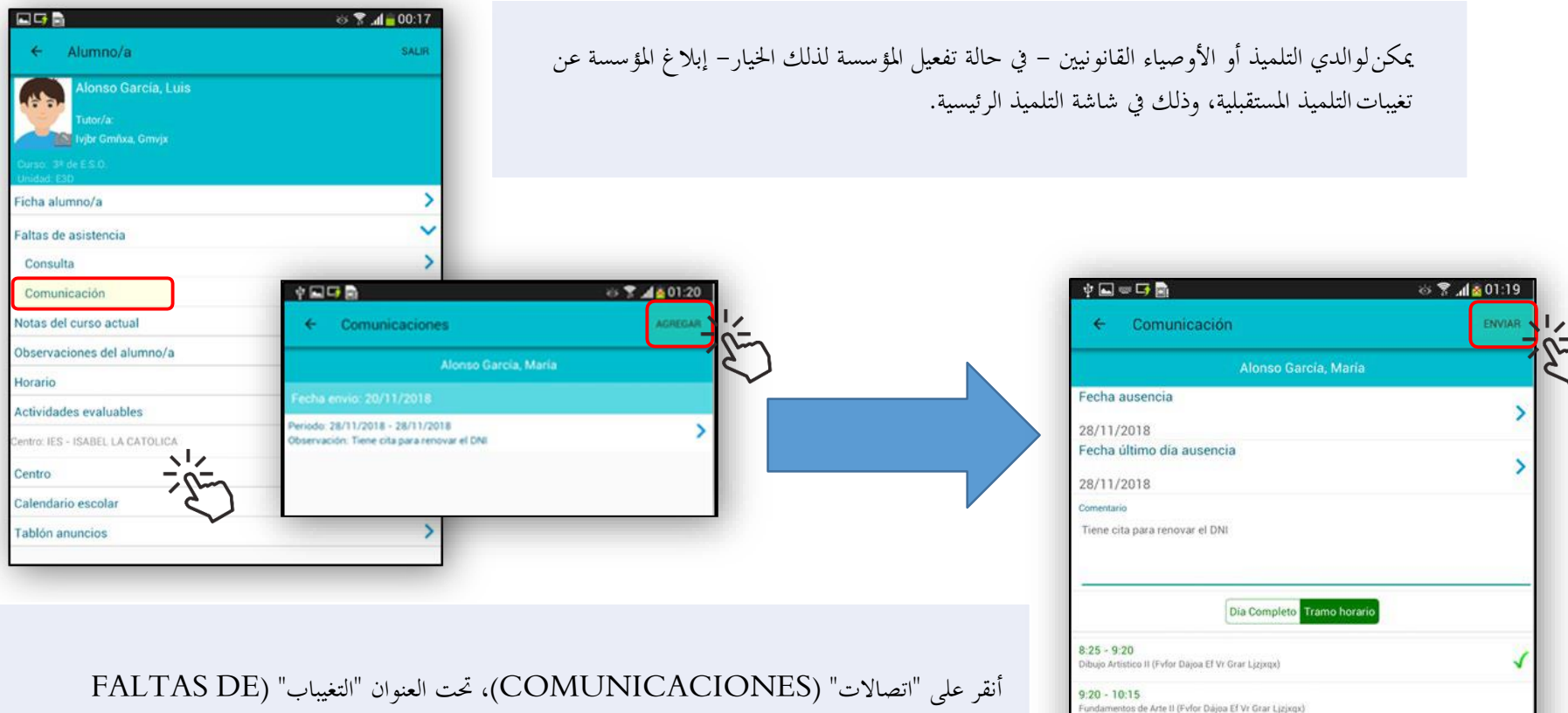

أنقر على "اتصالات" (COMUNICACIONES(، تحت العنوان "التغيباب" (DE FALTAS ASISTENCIA(. في شاشة "اتصالات" انقر على "إضافة" (AGREGAR(.

وفي الشاشة التالية "إبلاغ" يمكن الإخبار بتواريخ بدء الغياب والانتهاء منه وتحديد ما إذا كان سيدوم الغياب يوما كاملا أو فقط خلال حصة من الحصص. في هذه الحالة يجب تبياهنا.

ويمكن إضافة أي تعليق. وللانتهاء، اضغط على "إرسال" (ENVIAR(.

**1**

 $1234567$ 

 $f$  $\mathbf{g}$ 

 $\mathbf c$  $\mathsf{v}$ 

 $q$  w

 $\mathbf{a}$  $\mathsf{s}$ 

 $\mathsf z$ 

Sym<sup>1</sup>

 $\mathbf{e}$  $\mathbf r$  $\mathbf{t}$ 

 $\pmb{\times}$ 

 $\mathsf d$ 

 $\sqrt{y}$ 

 $|h$ 

 $\| b \|$ 

Español(ES)

 $\mathbf{u}$  $\mathbf{i}$  $\mathsf{o}$ 

 $|n|$  $\mathsf{m}$ 

 $\mathbf{j}$  $\mathsf k$ 

8 9 0

 $\cdot$ <sup>?</sup>

自

 $p$ a

 $\leftarrow$ 

 $\ddagger$ 

#### كيف يمكن الاطلاع على لوحة الإعلاانت ابلمركز؟

4

 $\overline{\mathbf{2}}$ 

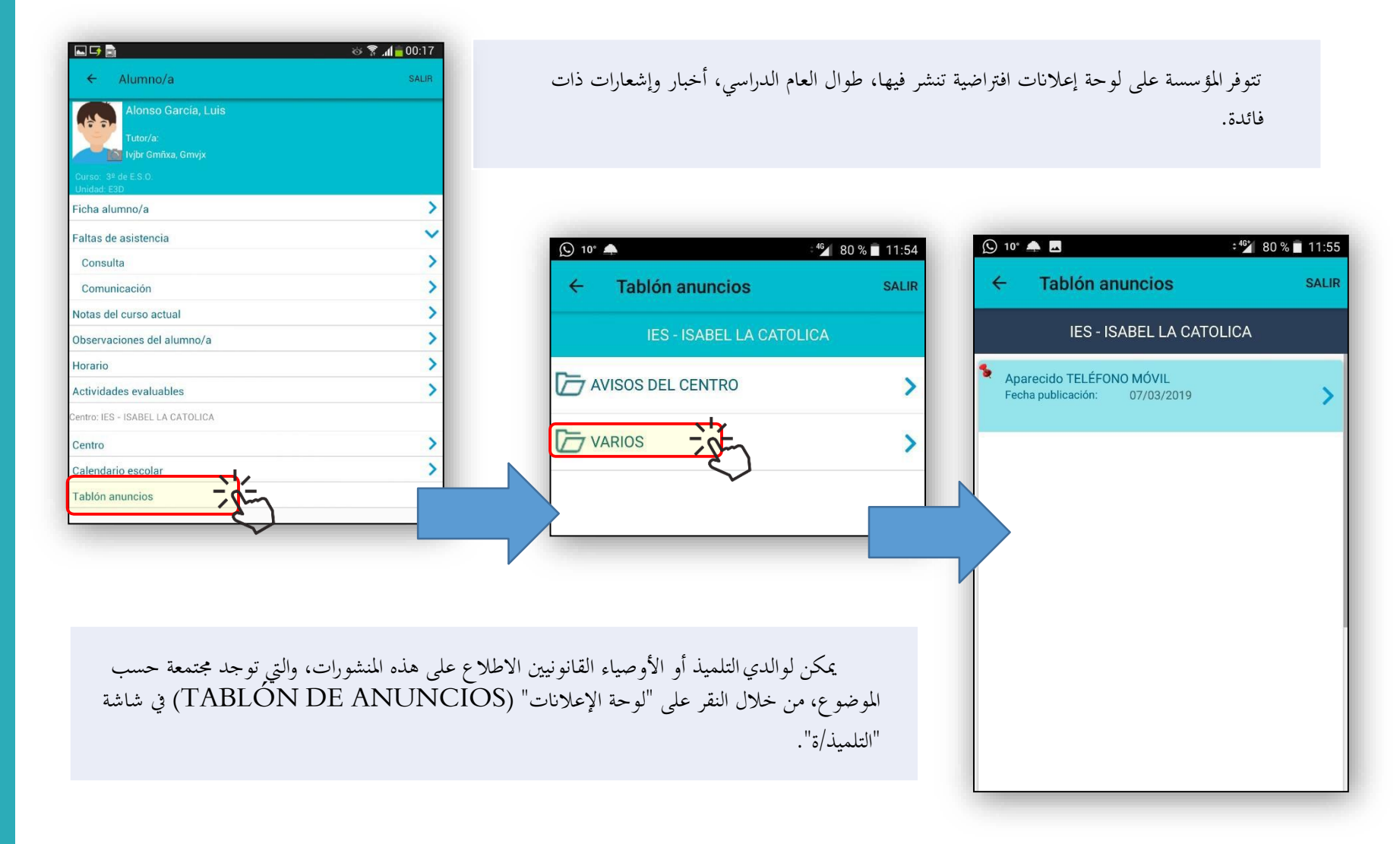

يتوفر الوالدان على أداة المراسلة، واليت يمكنهم من خلالها تلقي رسائل من طرف المؤسسة أو المؤسسات اليت يدرس فيها أبناؤهم.

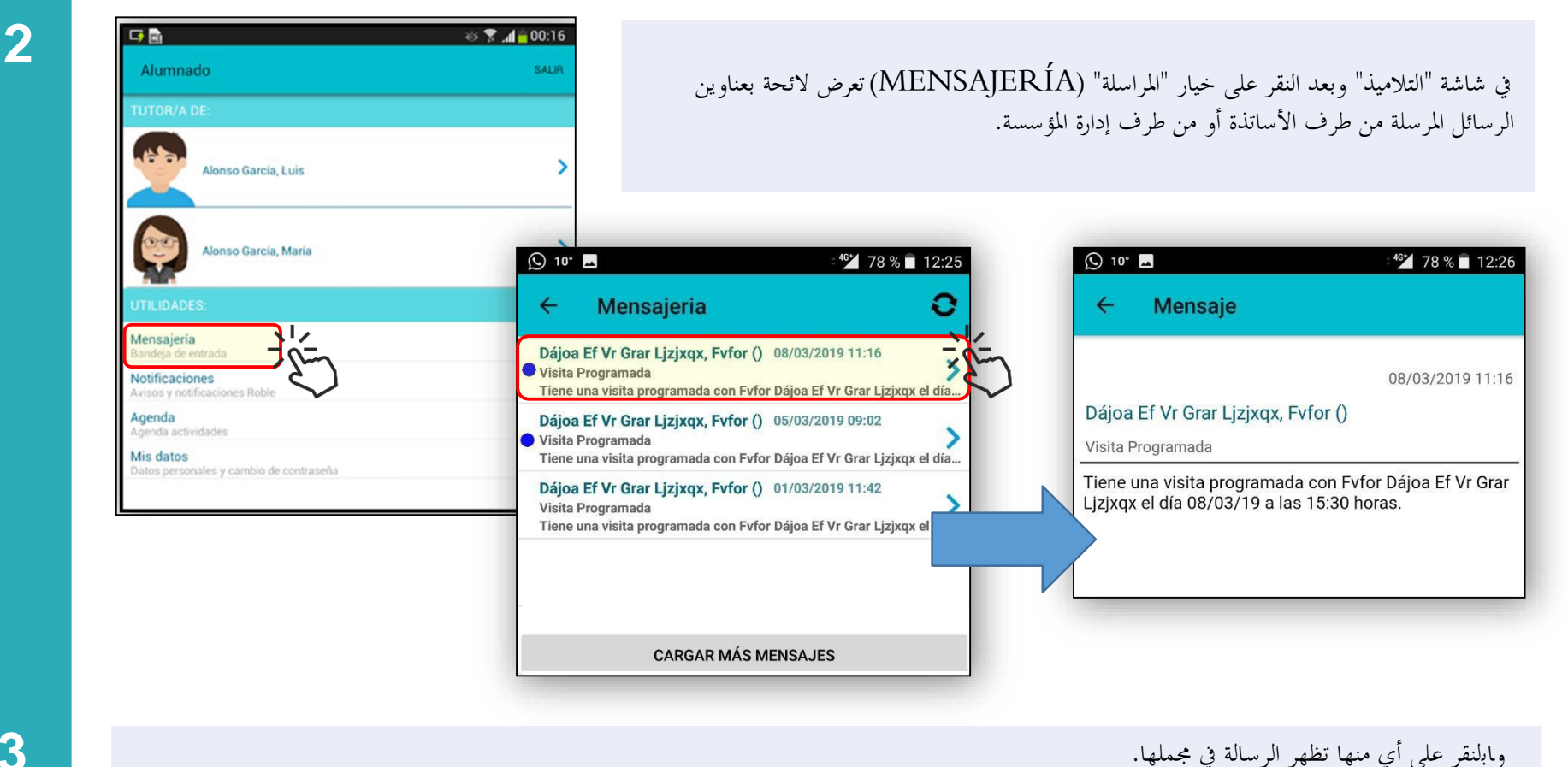

**<sup>10</sup>** كيف يمكنني تغيير تفاصيل الاتصال بي وتغيير كلمة المرور؟

يمكن لوالدي التلميذ أو الأوصياء القانونيين الاطلاع على عنوان البريد الإلكتروني وأرقام هواتف الإتصال (الثابت والنقال) المسجلة لدى المؤسسة، وعند الاقتضاء، تعديلها.

> في شاشة "التلميذ"، انقر على "البياانت الخاصة بي" (DATOS MIS(، وفي شاشة " البياانت الشخصية"، أدخل عناوين البريد الإلكتروني وأرقام هواتف الإتصال (الثابت والنقال). وللانتهاء، اضغط على . (ENVIAR) "إرسال"

يمكن من هذه الشاشة نفسها تعديل كلمة مرور الولوج إلى ROBLE، ابلنقر على الأيقونة السفلى "تغيير كلمة المرور" (CAMBIAR . (CONTRASEÑA أدخل كلمة المرور الحالية. ثم بعد ذلك، أدخل كلمة المرور الجديدة مرتين. ومن أجل أتكيد التغيير، أنقر على "إرسال" (ENVIAR(.

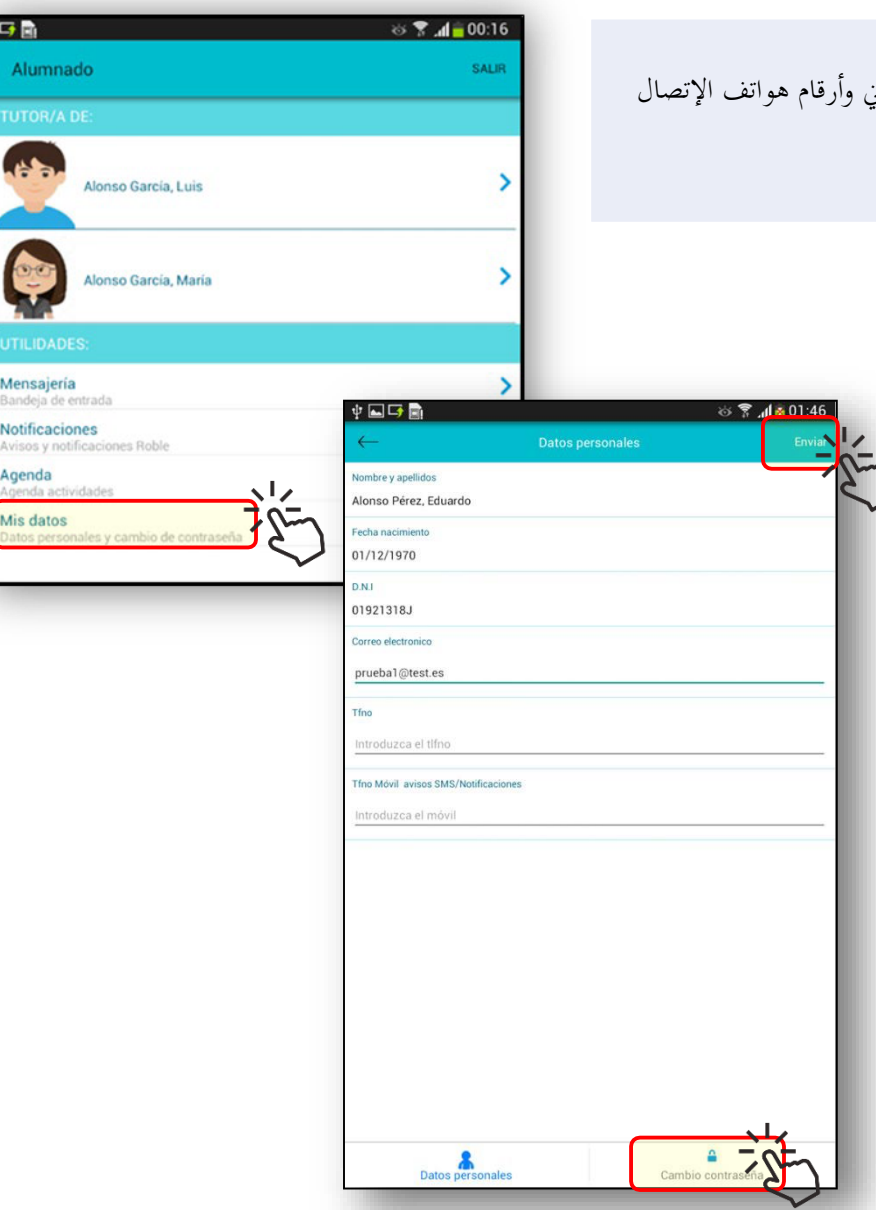